# <span id="page-0-0"></span>单元格绑定平铺参数默认选择一个值

## 1、应用场景

对电子表格回写时,通常会遇到如下需求:

需要对单元格中绑定一个多选框或者单选框控件,并要求给控件设置一个默认选择的值。如以下示例中的 基本信息报表中的 性别 控件需要默认选择一个性别(男)。

注意:只有平铺参数才支持在单元格绑定参数时设置默认值。

# <span id="page-0-1"></span>2、示例说明

如下所示电子表格,以【性别】回写字段为例,在进行回写的操作时选择【性别】字段的控件默认选择(男)。回写操作界面如下:

こ ★ 画器 晶抑印

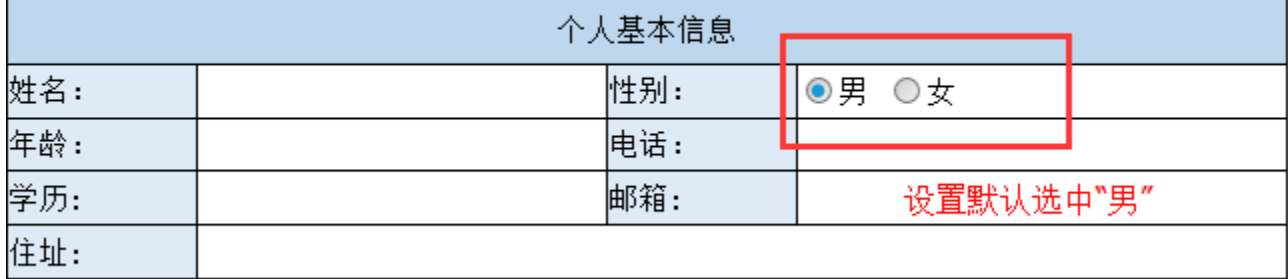

# 3、操作步骤

#### 1、新建【性别】参数

在"定制 -> 公共设置"界面上,新建【性别】参数,如下图所示。平铺勾选面板的说明及创建过程,请参考 [平铺勾选面板](https://history.wiki.smartbi.com.cn/pages/viewpage.action?pageId=27001037)。

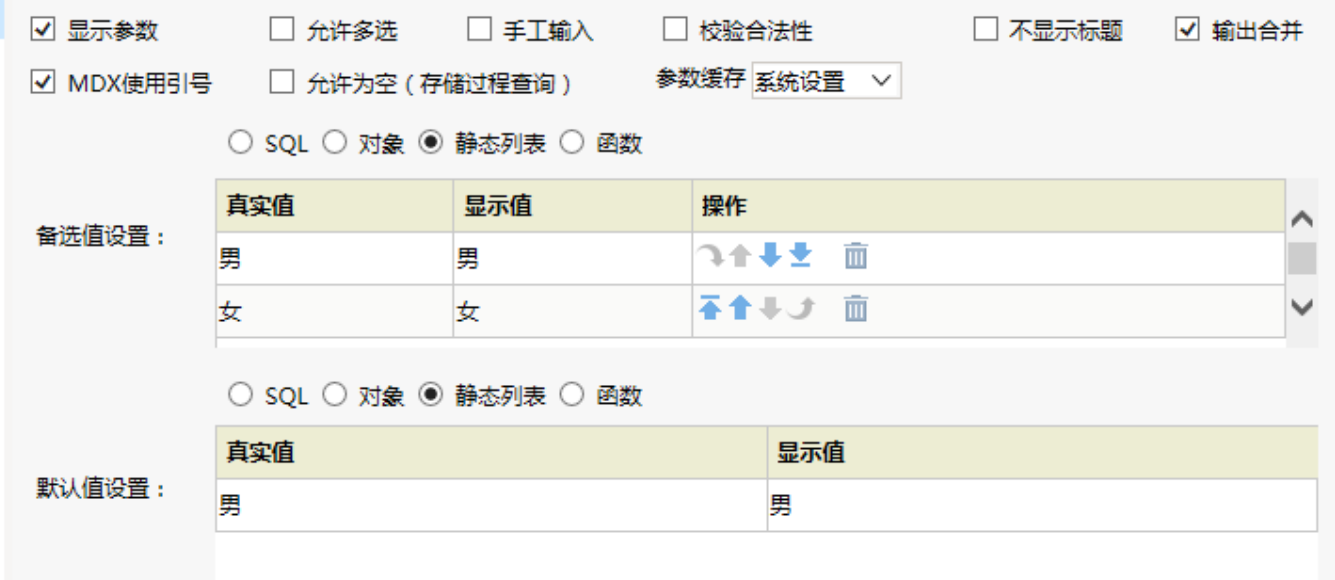

#### 2、在excel设置报表回写填报属性

在 Excel 设计器中打开电子表格报表,设置【区域】列的回写填报属性为绑定参数,绑定第1步中所创建的【性别】参数,如下图:

### 文档目录:

[1、应用场景](#page-0-0) [2、示例说明](#page-0-1)

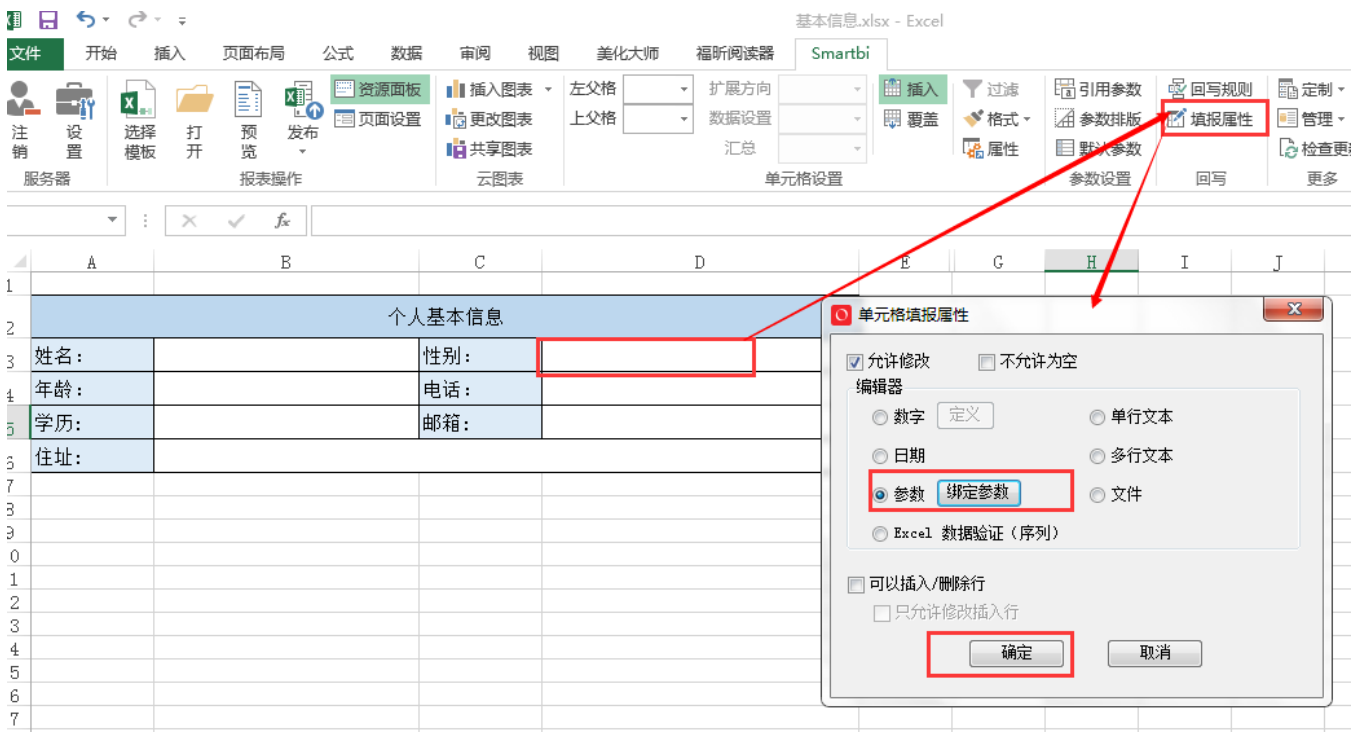

## 3、在Excel中设置[性别]控件默认值

在插入【性别】控件的单元格中输入【性别】参数控件默认值的真实值。操作如下图:

2 ★ 日早出 島打印 |

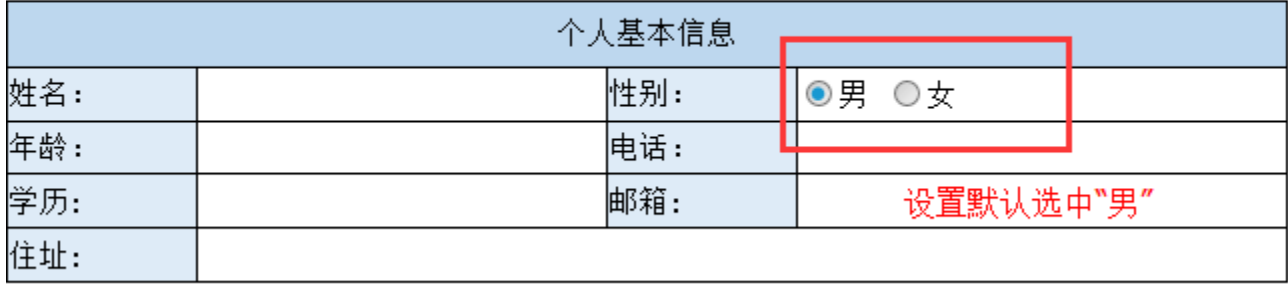

## 设置默认选中"男"是指在参数所在的单元格上输入参数默认值"男"

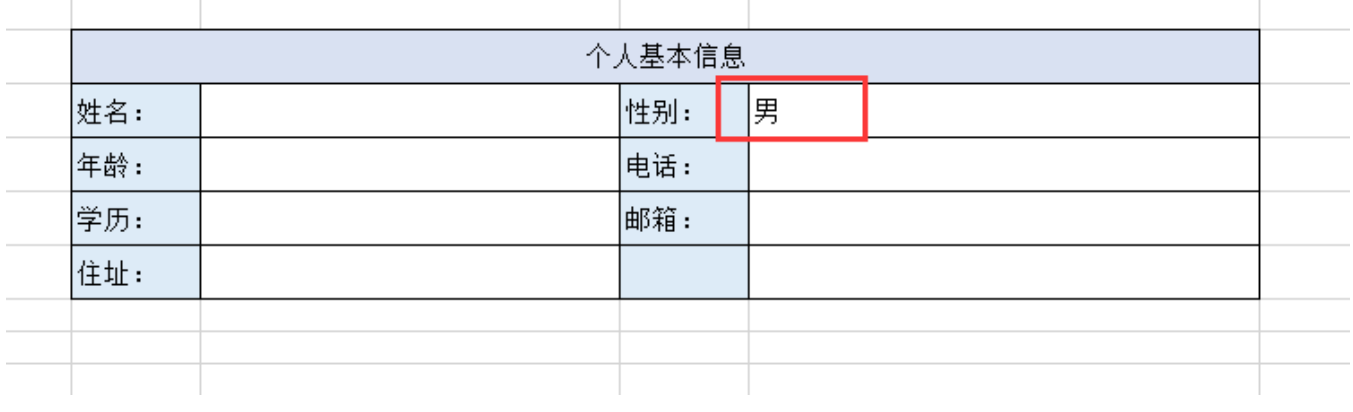

4、发布该电子表格报表

发布该电子表格报表,在浏览器中访问时,即可看到对应的效果。